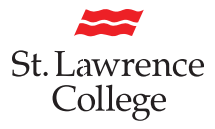

# **How to Apply for a Study Permit Extension in Canada online**

If you are a current St. Lawrence College student who requires immigration advice, please visit one of the International Student Advisors on campus. If you are planning on hiring an immigration consultant make sure to check if they are a registered immigration consultant. You can check if they are registered by visiting the website you see here: www.iccrc-crcic.ca.

If you are looking for immigration rules and policies always check the Canadian Government website at: **www.canada.ca**.

# **Beginning your application**

- 1. Navigate to **www.canada.ca** and select your preferred language
- Français Government<br>of Canada Gouvernement<br>du Canada  $\blacktriangleright$  $\overline{a}$ Search Canada ca MENU V Jobs and the workplace **Immigration and citizenship** Immigration and citizenship My application **Most requested Travel and tourism** Visit • Sign in or create an account to **3** Immigrate apply online **Business and industry** Work • Check your application status **Benefits** Study. Check application processing times Citizenship Health • Find an application form New immigrants Taxes • Pay your fees Canadians • Find out if you need an eTA or a Environment and natural resources Refugees and asylum visa to visit Canada **Enforcement and violations** National security and defence • Have questions? Find answers in the Help Centre Culture, history and sport Policing, justice and emergencies **Transport and infrastructure**
- 2. In the top left corner of the page (below the Government of Canada logo), click on MENU > Immigration and Citizenship > My application

- 3. Below "Services and information", click on Sign in or create an account. If you do not have an account, you have two options
	- 3a. Click on Continue to Sign-in Partner and follow the necessary steps.
	- 3b. Click on Continue to GCKey and follow the necessary steps.

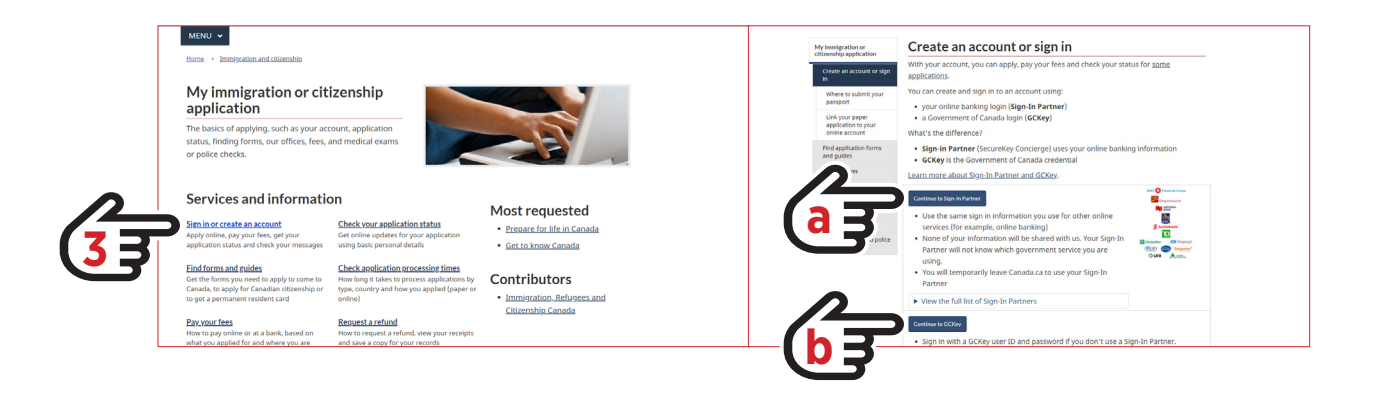

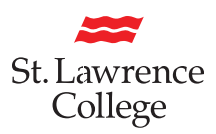

4. Once you have successfully signed into your account, you will be on the main landing page for all applications. If you have submitted an application you will be able to review all the details here. These details include: the date your application was submitted, the current status, or you can see any messages regarding your application. Once you begin an application, it will remain open in the portal for 60 days.

5. To start a new application, navigate down to Apply to come to Canada. If you are currently in Canada, you need to select this in order to begin.

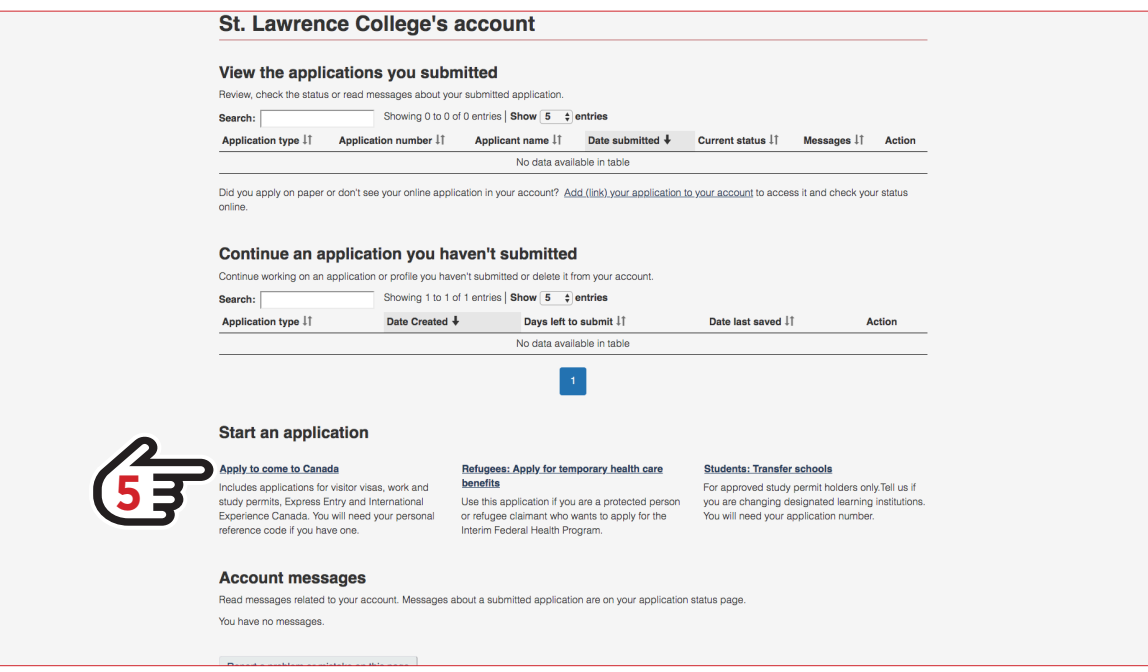

- 5-1. If you Do HAVE a Personal Reference Code, enter it in the field provided.
- 5-2. If you po not have a Personal Reference Code you will need to complete the eligibility questionnaire. Select Visitor visa, study and/or work permit to begin. (The eligibility questions are not your application. You can modify these answers until you are at the application you require. If you are confused with any of the questions, click the blue question mark.)
- 6. After you have completed the questionnaire, take a moment and review your answers carefully and make any changes if necessary. The following page will summarize what is needed from you to submit your application.
- 7. Once you have made it to the "Document Checklist" landing page, ensure the form that appears is "Application to Change Conditions, Extend my Stay or Remain in Canada as a Student (IMM5709)". You can right-click on this and download the form. This will allow you to fill out the form properly using Adobe Acrobat Reader.

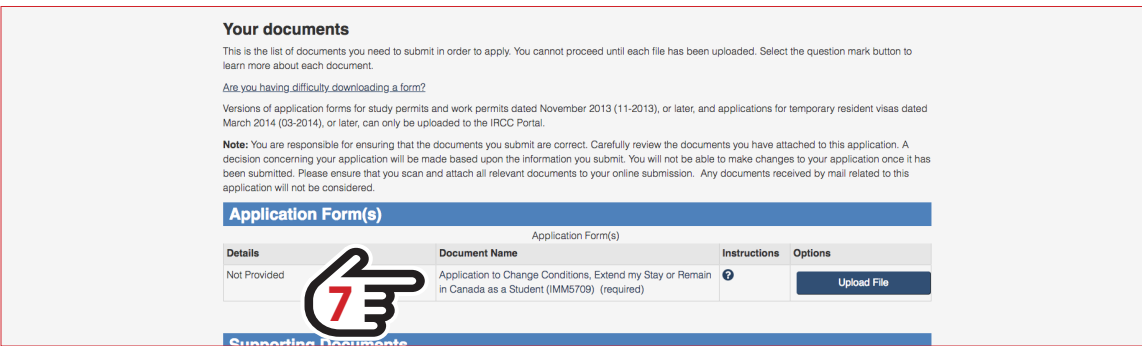

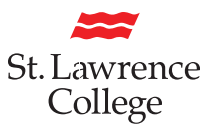

## **Filling out your Application Form**

It is very important to take your time reading and filling out the form to ensure all of your information is accurate. This document will provide you with an explanation of some of the questions you may need help with.

## **Personal Details**

- Box 1. Universal Client ID (UCI) is a number that is stated on your Study Permit. This number can be found on your Temporary Resident Visa, or your Study Permit.
- **Box 3.** You will need to select what you are applying for. In this case you are applying for a Study Permit for the first time or an extension of Study Permit.

Restore my status as a student means that you have lost your status in the past 90 days and need to apply to restore your status. When applying for restoration, visit the International Office for assistance with your application.

Get a new temporary resident permit (TRP) is not the same as a TRV. Most international students will not have this. If you do and have questions, please visit the International Office.

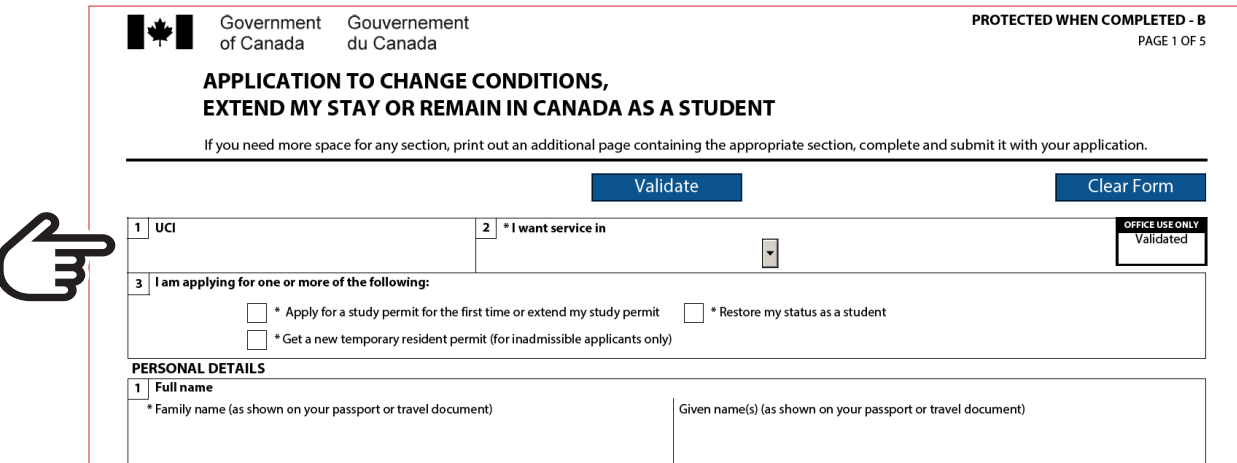

Box 7. Current country or territory of residence. The from date will be the date when you first entered Canada for studies, which is often the start date of your first Study Permit. This can go as far back as high school if you completed it in Canada. The to date is date your current Study Permit expires.

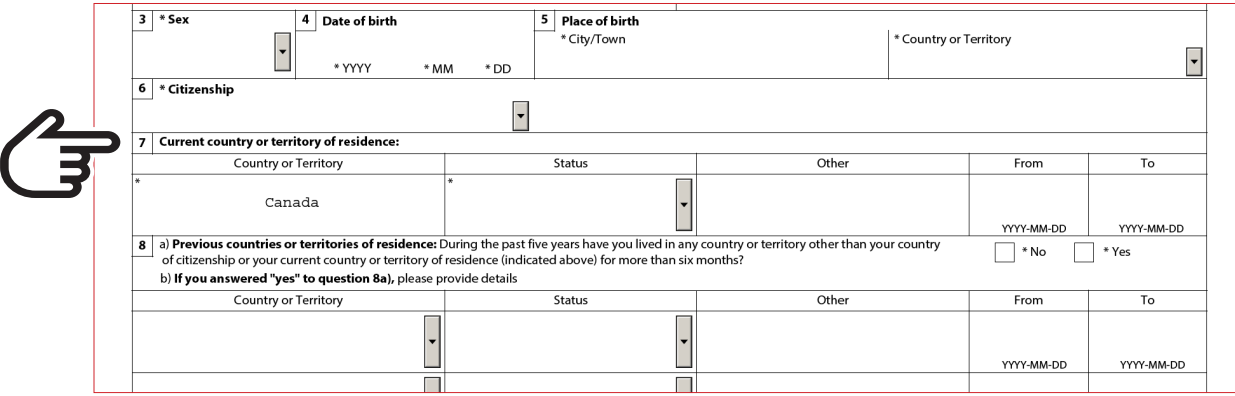

### **National Identity Document / US PR Card**

Do you have a National Identity Document? If yes, you must enter the required information. Some countries have not have a National Identity Document.

If you are a lawful Permanent Resident of the United States with a valid green card, be sure to input the required information.

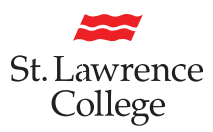

#### **Details of Intended Study in Canada**

When filling out the required fields for this section, be sure to have the information regarding St. Lawrence College accurate. This includes the address of the campus you will be attending during your stay in Canada.

#### Designated Learning Institution # (O#): O-19332845222

Duration of expected study. The from date cannot be a past date. In this case, enter in the date that you are applying for your Study Permit. The to date is the end of your last term of study plus 90 days.

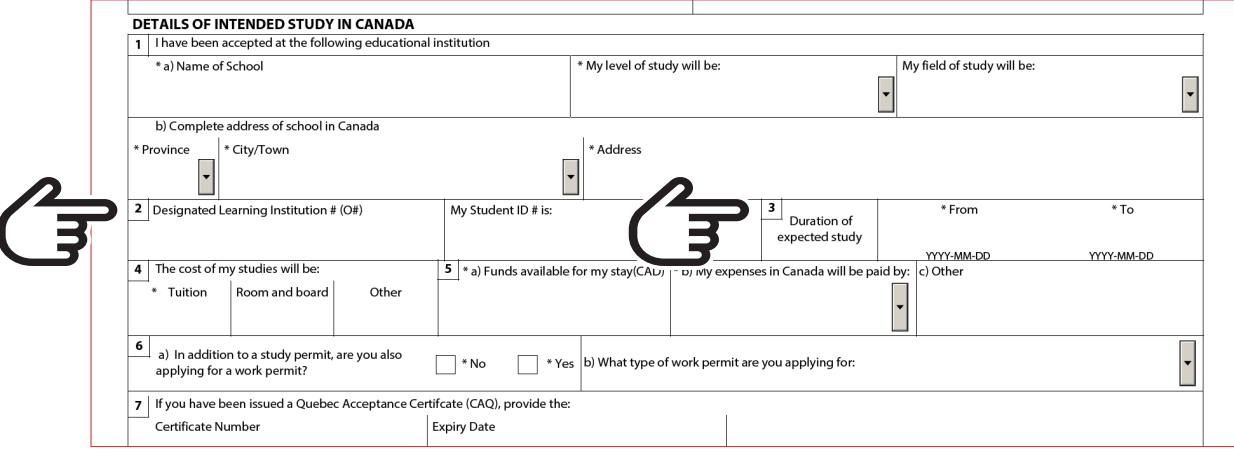

### **Completion**

Once complete, you do not need to sign the form. Type in your signature and include the date. Once you've completed this application form, you will then need to validate your document.

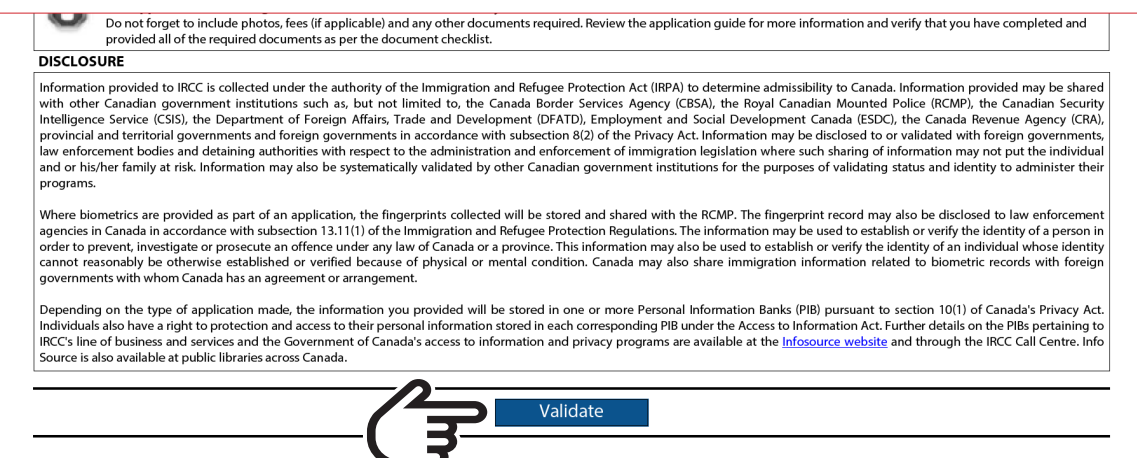

Once you have validated your document, bar codes will appear at the bottom of your document. If there are missing sections in the form, the required fields will be highlighted in red. Once you have corrected the required fields, be sure to re-validate your document.

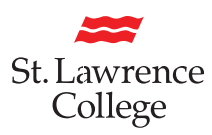

#### **Uploading Documents**

Now that you have completed your application, navigate back to the website. You can go ahead and upload the file under "Application Form(s)". Click on Upload File and select your application. One the file has successfully uploaded, the title of the document will turn green.

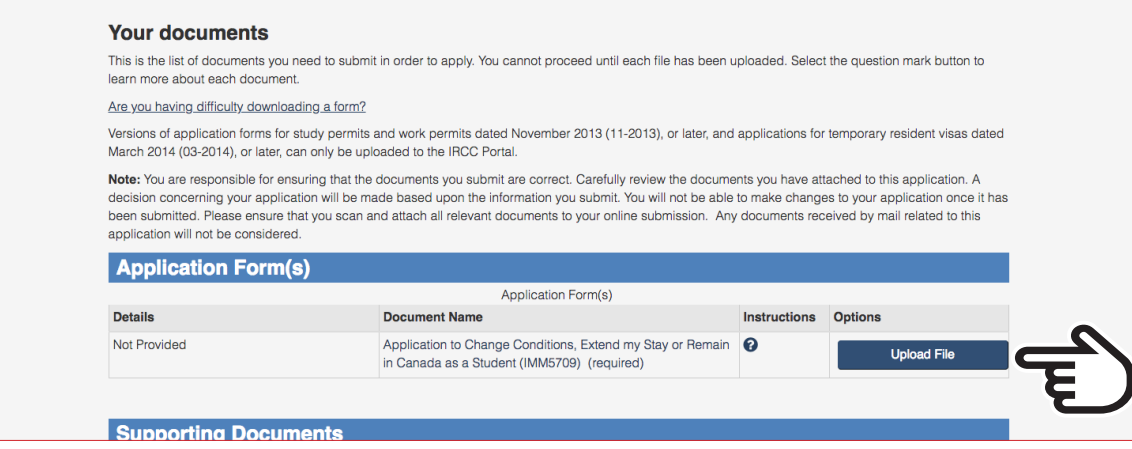

- 1. If you are joining a new program, you can submit and upload your letter of acceptance here as well. If you are continuing in the same program, you will need to request a Confirmation of Enrolment letter from the International Office
- 2. If you are applying for a Co-op Work Permit in addition to your Study Permit, you can visit the International Office to request a Co-op letter.

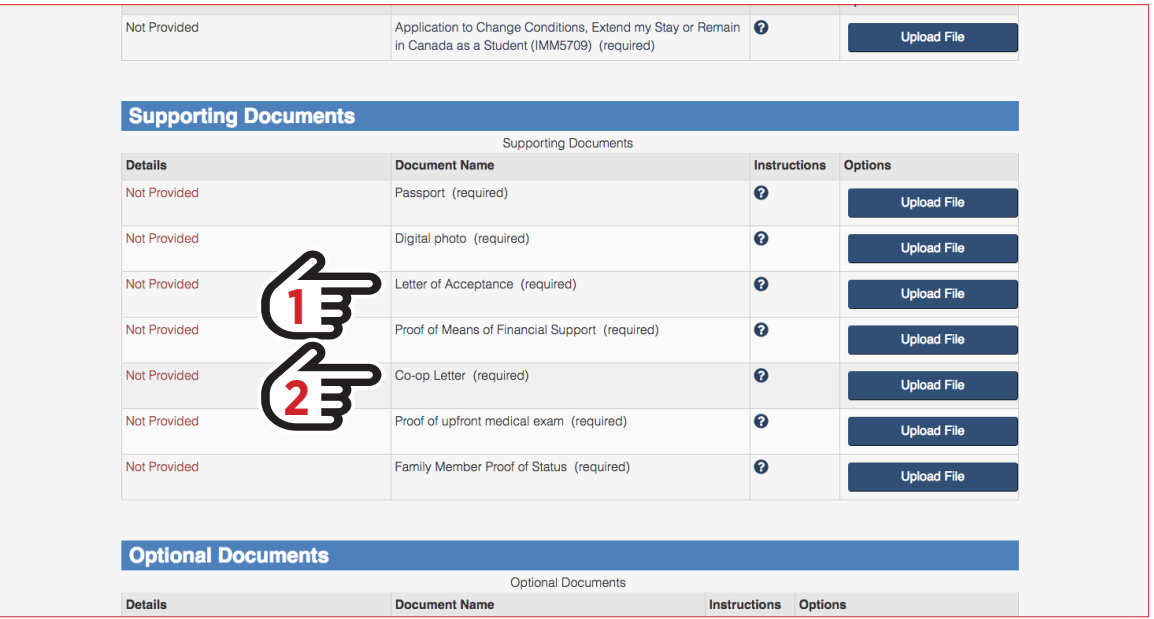

Once you have submitted all the documents, a button will appear in the bottom right hand corner that says Transmit and Pay or Submit and Pay. Select this button, and follow the steps provided with your payment information. Once your payment has been approved, you are done! You now need to wait for your Study Permit to arrive in the mail. You can check processing times on the **www.canada.ca** website to give you an idea how long it will take.

If you do not receive your new Study Permit extension by the time your current Study Permit expires, that puts you into what is known as *Implied Status*. Implied Status means that you are able to wait in the country and continue on the condition of your current Study Permit or old Study Permit while waiting on your new one.